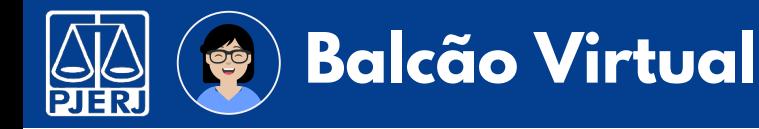

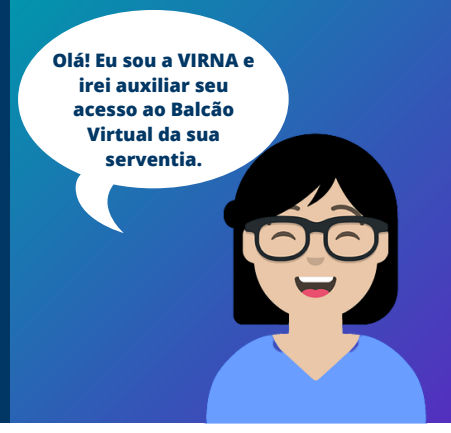

### **BA LCÃO VIRTUA L**

**O Balcão Virtual é uma ferramenta de videoconferência que permite imediato contato com cada unidade judiciária, durante o horário de atendimento ao público.**

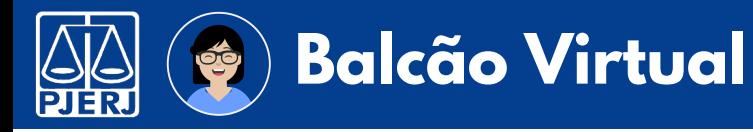

#### Localizando o link da serventia

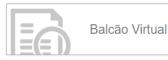

Na página inicial do site do TJRJ, clique nesta imagem que estará no lado direito da página. Caso desejar, pode acessar também através do link: <http://www.tjrj.jus.br/web/guest/balcao-virtual>

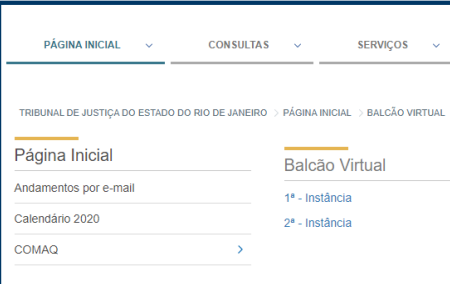

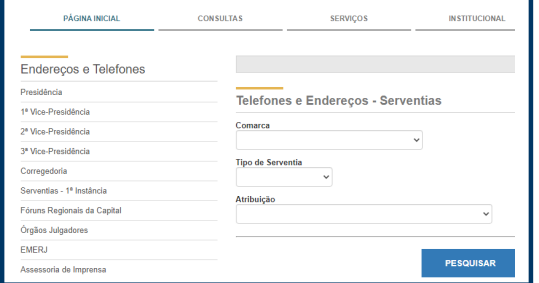

Escolha **1ª ou 2ª - Instância.** Localize a **serventia** desejada.

 $\left( 2\right)$  and  $\left( 2\right)$ 

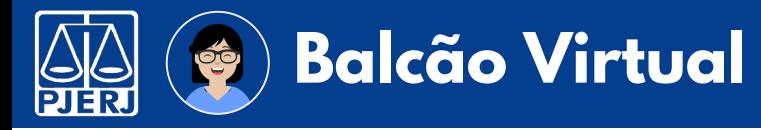

#### Localizando o link da serventia

**1 VARA CIVEL** 

Juiza titular: MARISA SIMOES MATTOS PASSOS Endereco: AV. ERASMO BRAGA 115 SALAS 211.213.215-D CENTRO Local da referência: FORUM - C.E.P.: 20020-903

Secretaria: Telefone: (21) 3133-3961

Fax: Telefone: (21) 3133-2378

E-mail: cap01vciv@tirj.jus.br

E-mail do gabinete: gab.cap01vciv@tjrj.jus.br

Balcão Virtual: Clique aqui.

 $\odot$ 

Clique no link **Balcão Virtual (Clique Aqui).**

3/6

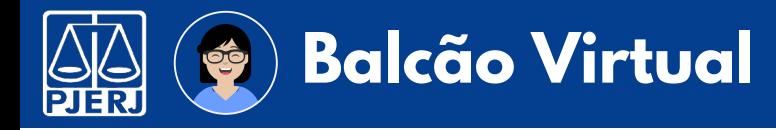

#### Acessando o link da serventia

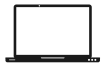

Ao clicar no link você será redirecionado para seu navegador principal.

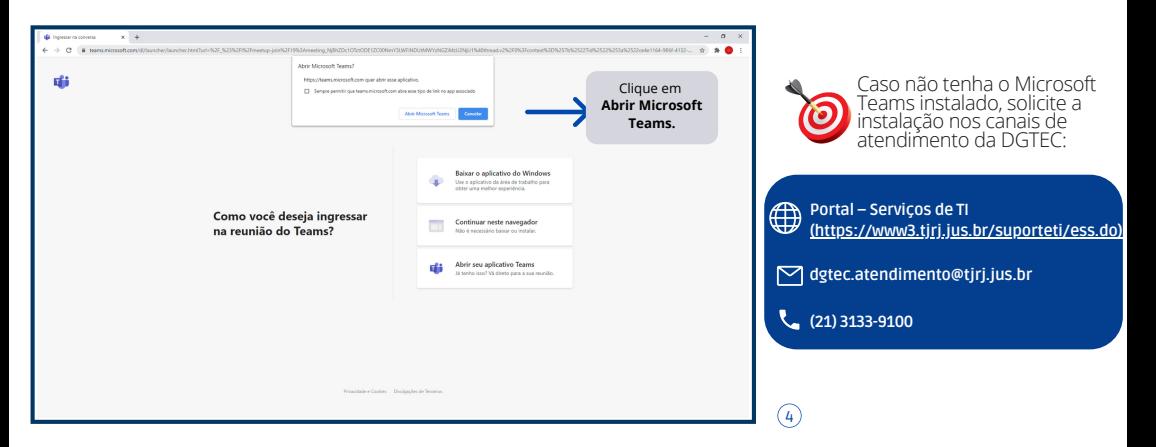

4/6

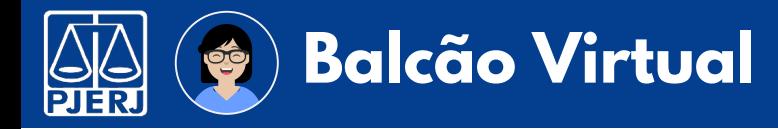

#### Utilizando a sala virtual

O Microsoft Teams instalado no micro será executado.

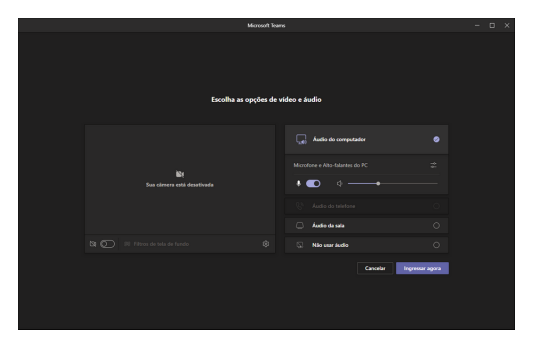

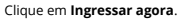

 $\sqrt{\varsigma}$ 

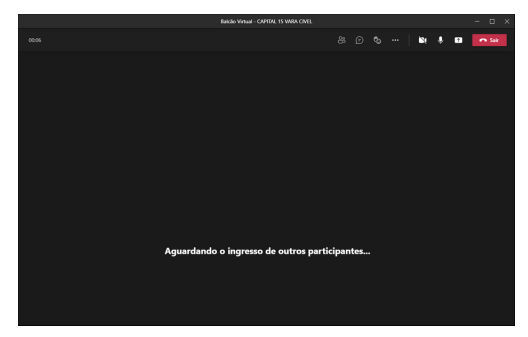

Confirme o nome da reunião ( barra superior), conforme padrão abaixo: **"Balcão Virtual + nome da serventia".**

Aguarde o ingresso de um usuário que deseja atendimento.

6

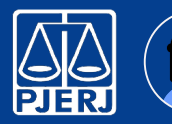

# **Balcão Virtual**

ÓÔ

#### Utilizando a sala virtual

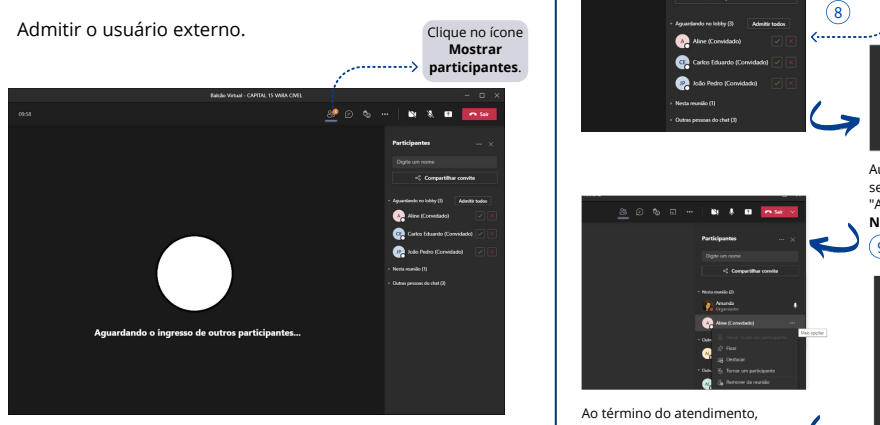

O ícone **Mostrar Participantes** exibe os usuários que estão aguardando no lobby para ingressar na sala virtual. Obs.: São exibidos em ordem alfabética.

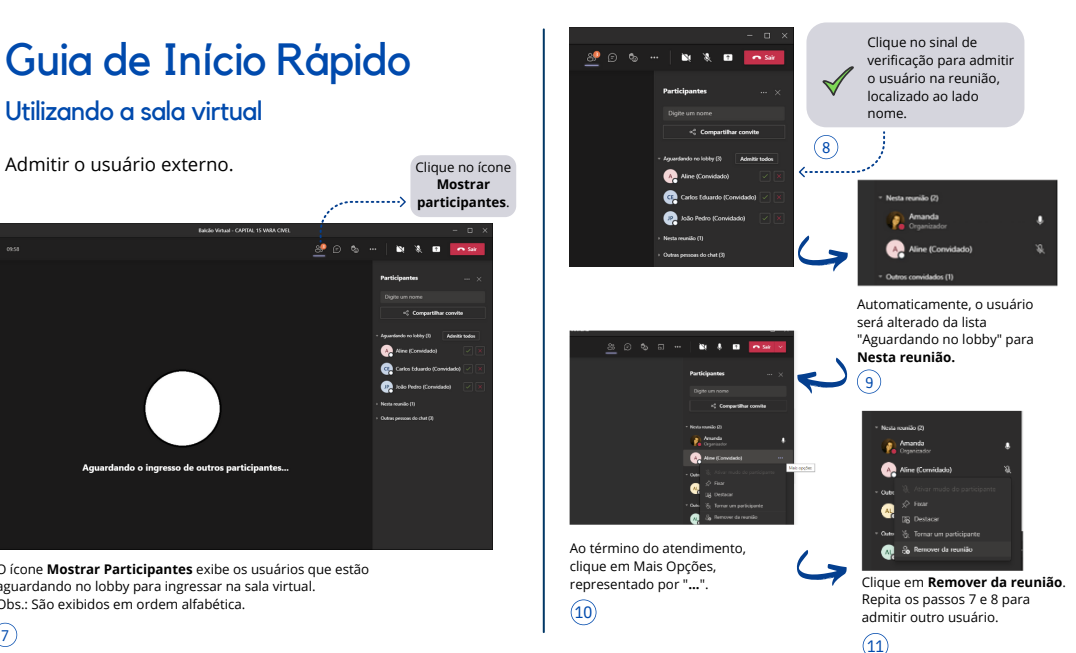